## **Adobe Illustrator Tutorial:** Reduce File Size (within program)

## **Background:**

- **Reducing image size** (also reduces overall file size) there are two parameters you can manipulate when reducing file size within a document:
	- **Dimensions**  the **size of the space** containing information
	- **Resolution** (PPI/DPI) the **quantity of information** within a space
- **Methods to reduce the file size**
	- Crop reduces image dimensions
	- Rasterize Reduces image resolution

## **Crop:**

- **Step 1:** Select image
- **Step 2:** *Right click* and select *crop image*. Or go to *Object* > *Crop Image*

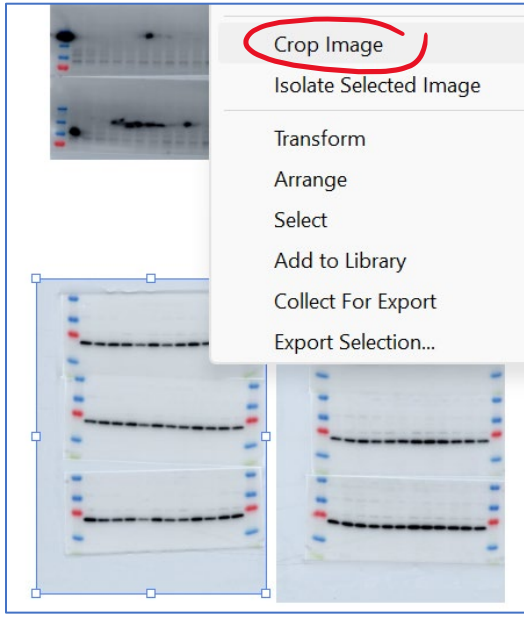

**Step 3:** Reduce crop margins to the smallest size possible without removing important information

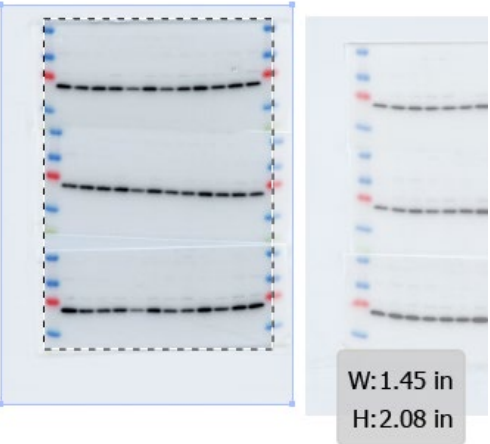

- **Step 4:** hit "enter" key on keyboard to accept crop. To undo Ctrl + Z (PC) or Cmnd + Z (Mac)
- **Step 5:** Repeat for all images

## **Rasterize:**

- **Step 1:** Select image
- **Step 2:** Go to "Object" and then select "Rasterize"

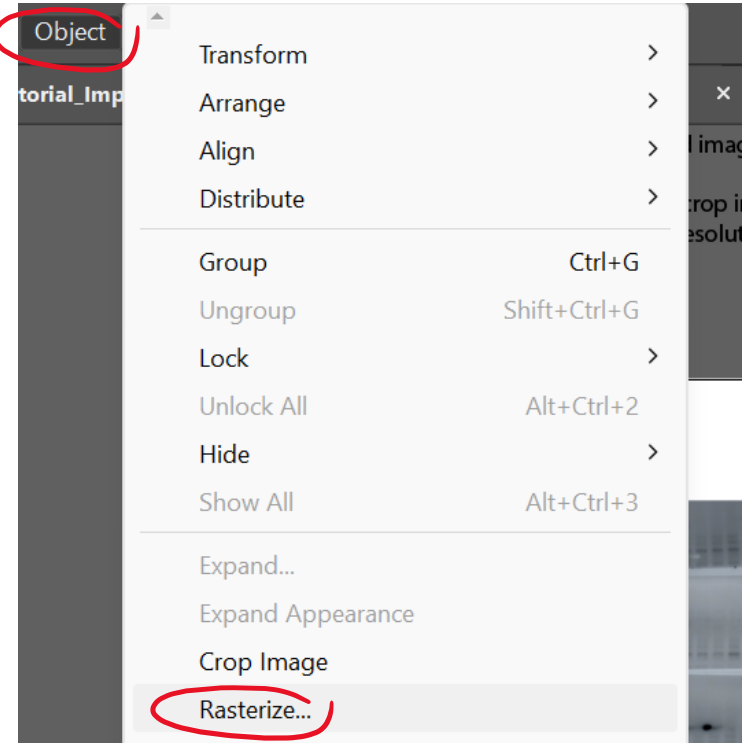

**Step 3:** In the "Rasterize Panel" under "resolution" select "High (300 ppi)" from the dropdown menu.

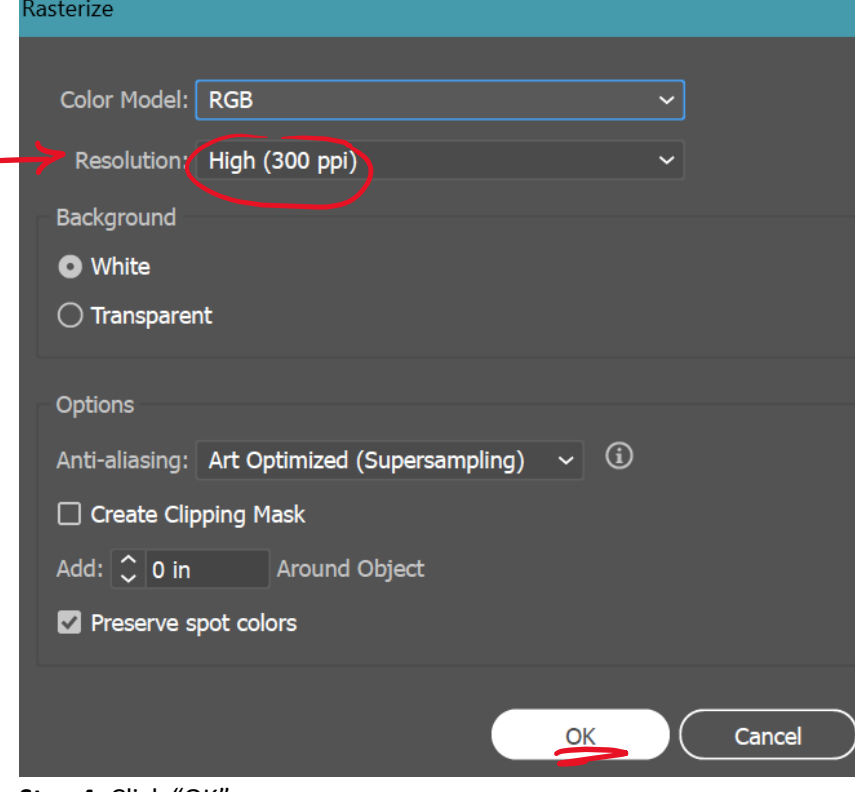

- **Step 4:** Click "OK"
- **Step 5:** Repeat for all images